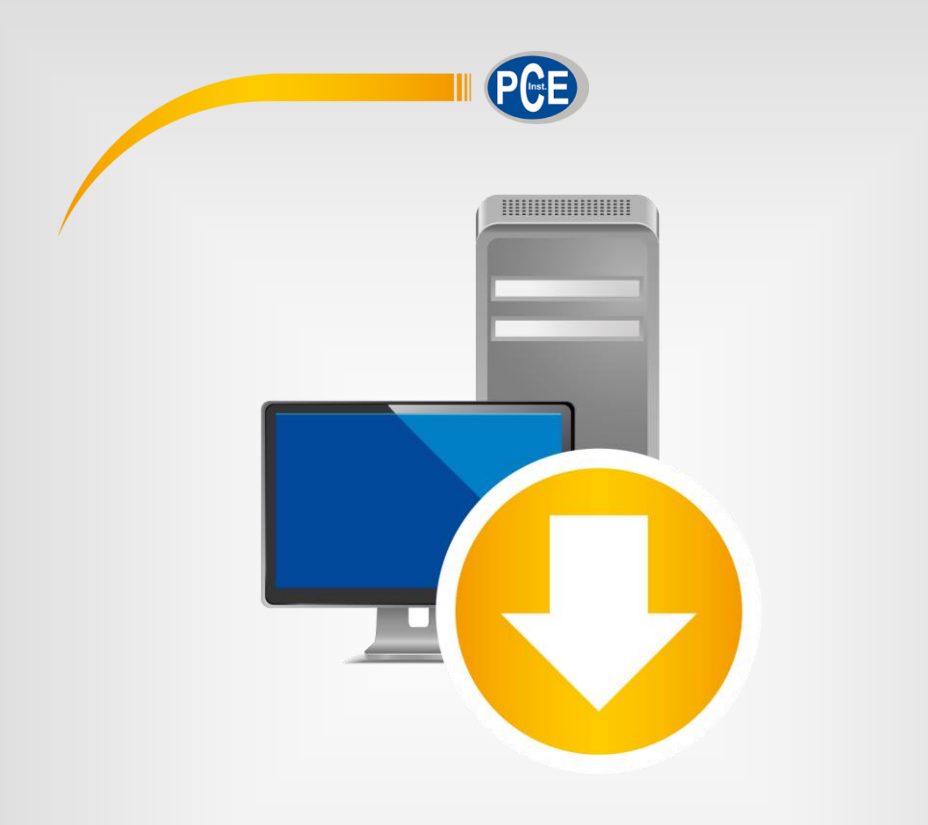

# Manuel d'utilisation

# Logiciel pour PCE-RT 1200

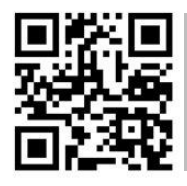

**Les manuels d'utilisation sont disponibles dans les suivantes langues : anglais, français, italien, espagnol, portugais, hollandais,** 

**Vous pouvez les télécharger ici : www.pce-instruments.com.**

Dernière modification : 9 juin 2022 v1.1

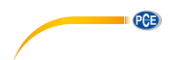

# **Sommaire**

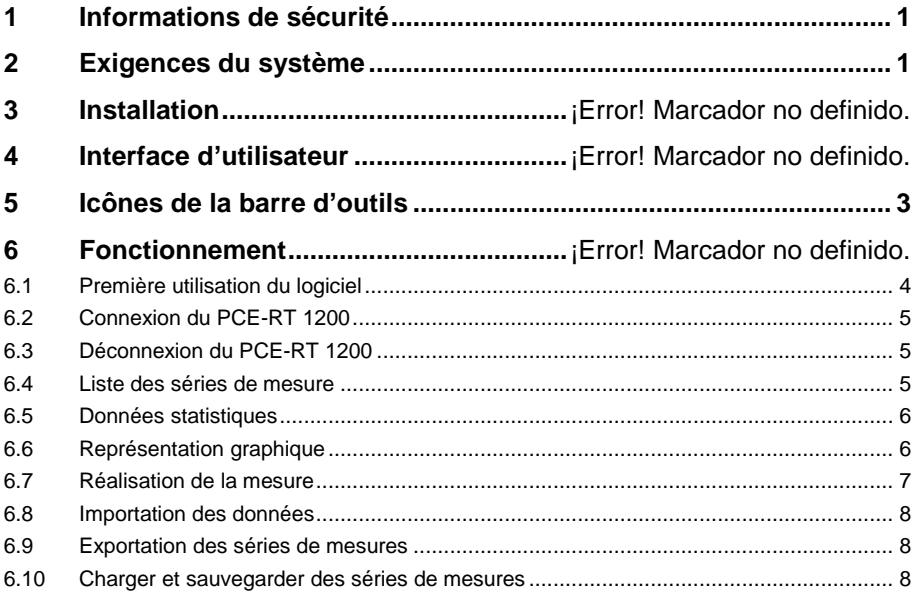

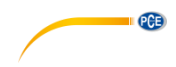

## <span id="page-4-0"></span>**1 Informations de sécurité**

Veuillez vous familiariser avec le fonctionnement de l'appareil de mesure avant de l'utiliser avec le logiciel du PC. Pour cela, utilisez le manuel d'utilisation qui accompagne votre produit PCE. Tenez compte aussi de toutes les indications de sécurité indiquées dans le manuel d'utilisation du dispositif lorsque vous l'utilisez avec ce logiciel.

L'appareil et le logiciel ne doivent être utilisés que par un personnel qualifié. Les dommages ou les lésions causés par le non-respect des indications du manuel d'utilisation, seront exempts de toute responsabilité et ne seront pas couverts par notre garantie.

Nous n'assumons aucune responsabilité quant aux erreurs d'impression ou toute autre dans ce manuel.

Vous trouverez nos conditions de garantie dans nos *Conditions Générales Commerciales*.

Pour toute question, veuillez contacter PCE Instruments, dont les coordonnées sont indiquées à la fin de ce manuel.

# <span id="page-4-1"></span>**2 Exigences du système**

- Système d'exploitation Windows 7 ou supérieur
- Port USB (2.0 ou supérieur)
- Un .NET Framework 4.0 installé
- Une résolution minimale de 800 x 600 pixels
- En option : une imprimante
- Processeur de 1 GHz
- 4 GB de RAM recommandés
- Unité de CD ROM

# **3 Installation**

Veuillez exécuter « Setup PCE-RT 1200.exe » et suivre les instructions de l'installation.

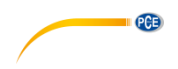

# **4 Interface d'utilisateur**

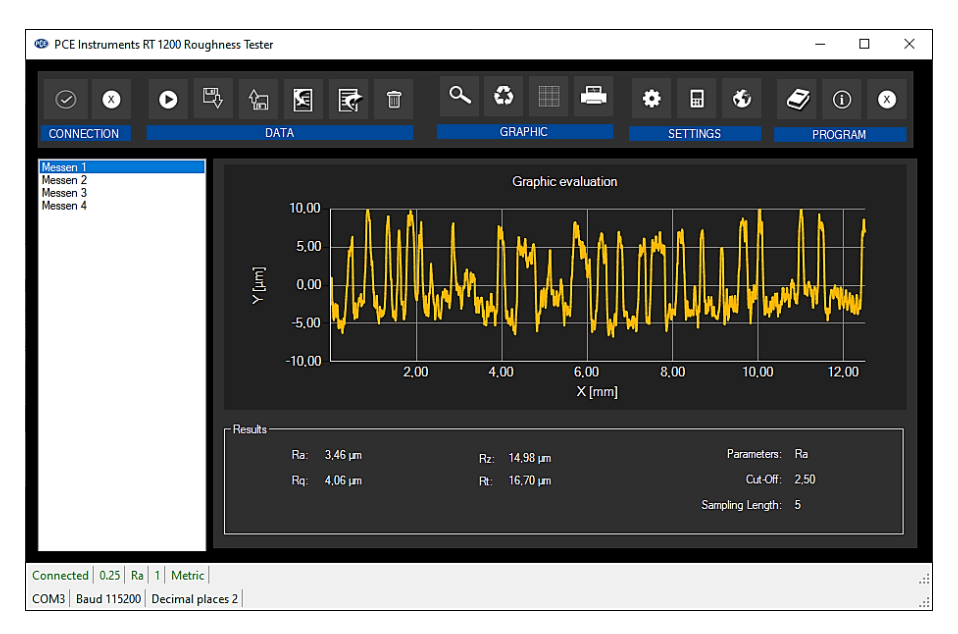

La fenêtre principale comporte plusieurs zones :

Sous la barre de titre, il y a une « barre d'outils » dont les icônes sont regroupées par fonction.

Sous cette barre d'outils, dans la partie gauche de la fenêtre, il y a une liste de séries de mesure. La partie droite de la fenêtre est la zone de représentation graphique des valeurs mesurées.

La partie inférieure de l'écran offre une vue générale des données statistiques avec les valeurs obtenues par le testeur de rugosité.

Dans la partie inférieure de la fenêtre principale, il y a deux « barres d'état », l'une au-dessus de l'autre, qui contiennent des informations importantes.

Dans la partie inférieure, sont affichés les réglages statiques du programme, qui peuvent être définis au moyen d'une boîte de dialogue de réglages.

La barre d'état supérieure affiche les réglages dynamiques du PCE-RT 1200, qui sont directement récupérés de l'appareil connecté.

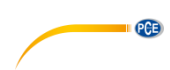

# <span id="page-6-0"></span>**5 Icônes de la barre d'outils**

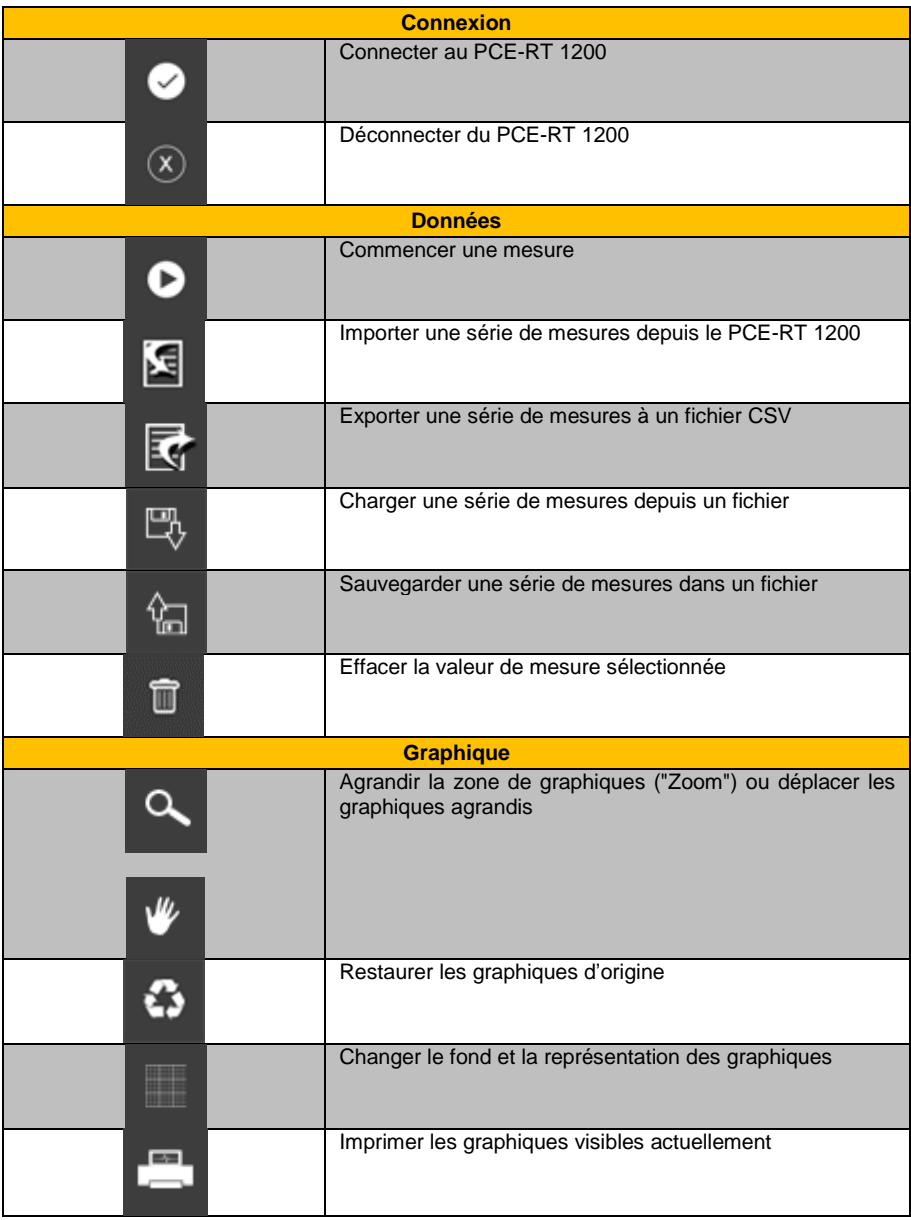

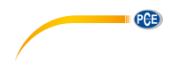

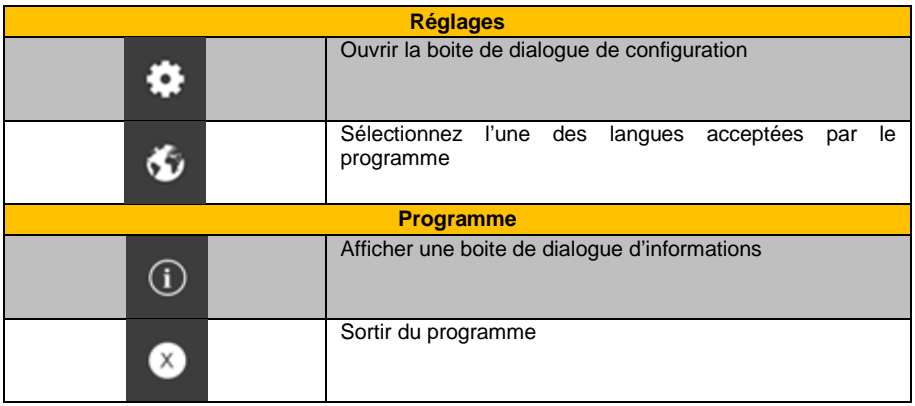

# **6 Fonctionnement**

### <span id="page-7-0"></span>**6.1 Première utilisation du logiciel**

Avant que le PCE-RT 1200 puisse travailler avec le logiciel, le port COM assigné doit être réglé une fois dans le logiciel. Cela peut être fait au moyen de la « boite de dialogue de configuration »

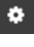

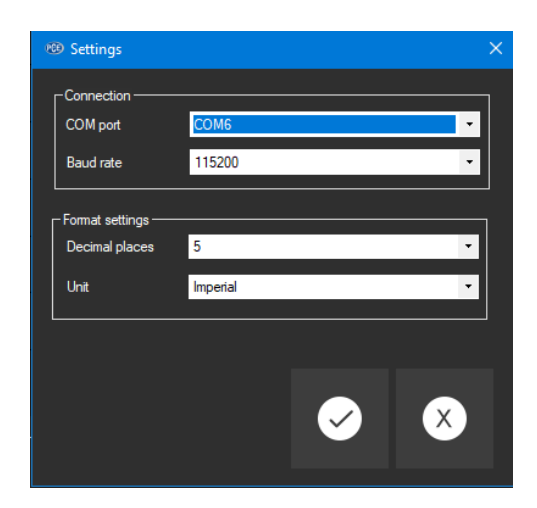

En plus des données de connexion, d'autres réglages pour le format de la date et de l'heure peuvent être effectués ici.

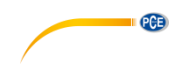

### <span id="page-8-0"></span>**6.2 Connexion du PCE-RT 1200**

Une fois les réglages souhaités effectués et la boite de dialogue de configuration fermée en cliquant sur le bouton « Appliquer », vous pouvez établir la connexion avec le PCE-RT 1200 en cliquant sur l'icône

Si la connexion a pu être établie avec succès, le terme « Connecté » apparaît en vert dans la barre d'état des données dynamiques.

<span id="page-8-1"></span>Cependant, si aucune connexion n'est établie, le terme « Déconnecté » apparaît en rouge.

### **6.3 Déconnexion du PCE-RT 1200**

En cliquant sur l'icône  $\boxed{\infty}$ , une connexion active avec le PCE-RT 1200 peut prendre fin.

<span id="page-8-2"></span>Si vous sortez du logiciel alors que la connexion est active, la connexion terminera aussi.

#### **6.4 Liste de séries de mesure**

Dans la partie gauche de la fenêtre principale, toutes les séries de mesures qui se trouvent actuellement dans la mémoire du PCE RT 1200 sont énumérées. Chaque série de mesures est représentée dans la liste avec son nom et son numéro. Ce numéro s'obtient de l'appareil. Si une mesure est importée, le nom du fichier sera le nom de la mesure.

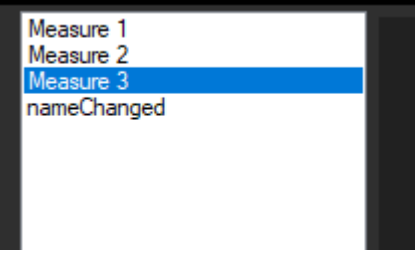

En fonction de la série de mesures sélectionnée, les graphiques, la boîte et les données statistiques sont mis à jour. Un clic avec le bouton droit permet d'éliminer les séries de mesures mises en relief.

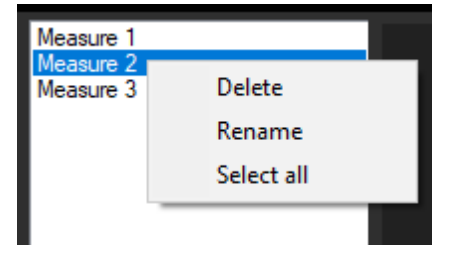

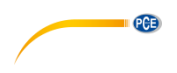

### <span id="page-9-0"></span>**6.5 Données statistiques**

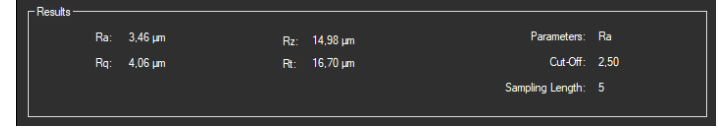

Les statistiques incluent toutes les valeurs de R calculées. Elles montrent aussi trois enregistrements de configuration (paramètre, longueur d'échantillonnage et longueur d'évaluation).

#### <span id="page-9-1"></span>**6.6 Représentation graphique**

Dans la zone pour l'évaluation graphique, l'unité (um ou mil) s'affiche sur l'axe des y, et la longueur (µm ou mil) s'affiche dans l'axe des x.

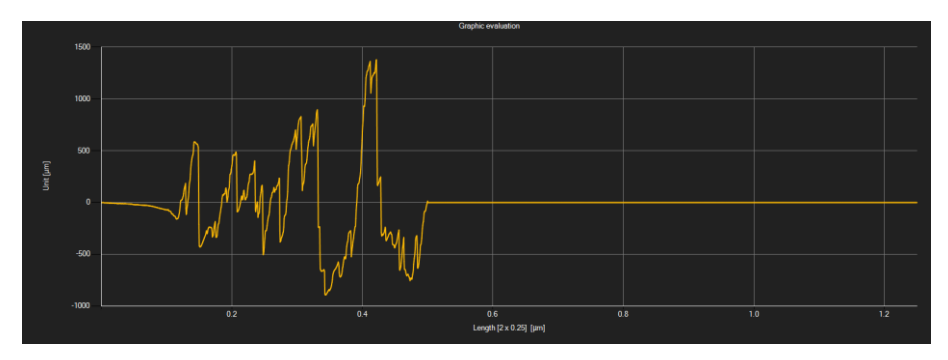

En déplaçant le curseur de la souris sur un point de la ligne affichée, une petite fenêtre d'informations s'ouvre, avec les données de la valeur de mesure sélectionnée à cet instant.

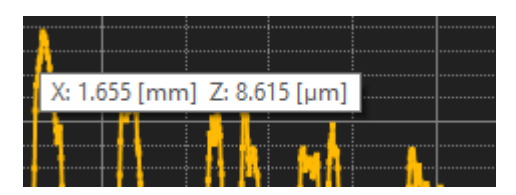

Une partie des graphiques affichés peut être agrandie, vous pouvez la sélectionner librement. Pour cela, l'icône correspondante de la barre d'outils (« Agrandir la zone de graphiques »

(« Zoom ») ou déplacer les graphiques agrandis) doit être une loupe .

Ensuite, vous pouvez dessiner un rectangle sur une partie du graphique, en maintenant le bouton de la souris enfoncé. Lorsque vous relâchez la souris, la zone sélectionnée apparaît comme un nouveau graphique.

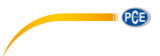

Dès que vous avez effectué au moins un agrandissement, il est possible de passer du mode d'agrandissement au mode de déplacement, en cliquant sur l'icône (« Agrandir la zone de graphiques » (« Zooming ») ou « Déplacer les graphiques agrandis »).

Le mode Shift est représenté par l'icône  $\mathbb{I}$ . Si vous mettez maintenant la souris sur la zone des graphiques et que vous appuyez sur le bouton gauche de la souris, la section représentée peut être déplacée en maintenant le bouton de la souris enfoncé.

Un autre clic sur l'icône change à nouveau au mode d'agrandissement, que l'on reconnaît à  $\Omega$ l'icône .

Les graphiques d'origine peuvent être restaurés à tout moment, en cliquant sur l'icône  $\mathbf{G}$  située près de la loupe ou de la main.

Le fond des graphiques et sa représentation peuvent être modifiés au moyen de l'icône située à droite. Un clic sur l'icône fonctionne comme un interrupteur :

Un premier clic rend la division du fond plus fine, et ajoute quelques points de plus aux graphiques. Un autre clic sur l'icône permet de revenir à la vue standard.

Les graphiques affichés actuellement peuvent aussi être imprimés.

<span id="page-10-0"></span>Un clic sur l'icône **de la primer »**.

#### **6.7 Réalisation de la mesure**

Si la connexion avec le PCE-RT 1200 est active, vous pouvez commencer une nouvelle mesure.

Après avoir cliqué sur l'icône correspondante de la barre d'outils (« Commencer une mesure »), une nouvelle boîte de dialogue apparaît. À l'aide de cette boîte de dialogue, vous pouvez effectuer des réglages supplémentaires importants pour la prochaine mesure.

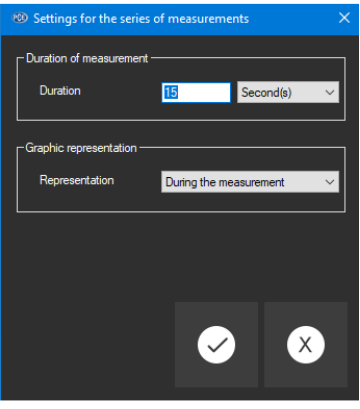

Une mesure en cours peut être terminée en cliquant sur l'icône  $\boxed{\infty}$  de la barre d'outils.

© PCE Instruments 7

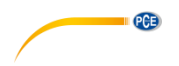

#### <span id="page-11-0"></span>**6.8 Importation des données**

Ensuite, la mémoire interne de l'appareil peut être lue au moyen du logiciel et, de cette façon, la série de mesures enregistrées sera disponible via une importation.

Il suffit de cliquer sur l'icône  $\boxed{8}$  de la barre d'outils. Ensuite, on vous demandera si vous souhaitez vraiment importer la série de mesures de l'appareil. Cela peut mettre quelques minutes, en fonction de l'extension.

### <span id="page-11-1"></span>**6.9 Exportation des séries de mesures**

Les séries de mesures peuvent aussi être exportées. Tout le contenu d'une série de mesures peut être exporté en format \*.csv en utilisant l'icône de la barre d'outils.

### <span id="page-11-2"></span>**6.10 Charger et sauvegarder les séries de mesures**

Vous pouvez charger et sauvegarder une série de mesures au moyen des icônes et et la la respectivement, dans la barre d'outils.

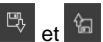

# **Coordonnées de PCE Instruments**

#### **Allemagne France Espagne**

PCE Deutschland GmbH PCE Instruments France EURL PCE Ibérica S.L.<br>
Im Langel 26 PCE Instruments Pane is extrashourg PCE Ibérica S. Im Langel 26 23, rue de Strasbourg<br>
59872 Meschede<br>
67250 Soultz-Sous-Fo 59872 Meschede 67250 Soultz-Sous-Forêts 02500 Tobarra (Albacete) Deutschland France España Tel.: +49 (0) 2903 976 99 0 Tel. +33 (0) 972 35 37 17 Tel.: +34 967 543 548 Fax: +49 (0) 2903 976 99 29 info@pce-instruments.com info@pce-france.fr info@pce-iberica.es

Jupiter / Palm Beach Ensign Way, Southampton<br>33458 Fl Tel.: +1 (561) 320-9162 Tel.: +44 (0) 2380 98703 0

#### **États Unis Royaume Uni Italie**

PCE Americas Inc. **PCE Instruments UK Ltd** PCE Italia s.r.l.<br>1992 - PCE Italia s.r.l. PCE Italia s.r.l.<br>1996 - Unit 11 Southpoint Business Park Via Pesciatina 878 / B-Interno 6 711 Commerce Way suite 8 Unit 11 Southpoint Business Park Via Pesciatina 878 / B<br>
Jupiter / Palm Beach **Bilger Contant Contant Contant Contant Contant Contant Contant Contant Contant Contant Contant 33458 Flampshire Capannori (Lucca)** USA USA United Kingdom, SO31 4RF Italia<br>
Tel.: +1 (561) 320-9162 Tel.: +44 (0) 2380 98703 0 Tel.: +39 0583 975 114 Fax: +1 (561) 320-9176 Fax: +44 (0) 2380 98703 9 Fax: +39 0583 974 824 info@pce-americas.com info@pce-instruments.co.uk info@pce-italia.it www.pce-instruments.com/us www.pce-instruments.com/english www.pce-instruments.com/italiano

PCE Brookhuis B.V. PCE Teknik Cihazları Ltd.Şti. PCE Instruments Denmark ApS 7521 PH Enschede Pehlivan Sok. No.6/C 7400 Herning Nederland 34303 Küçükçekmece - İstanbul Denmark Tel.: +31 (0)53 737 01 92 Türkiye Türkiye Tit.: +45 70 30 53 08 info@pcebenelux.nl Tel: 0212 471 11 47 kontakt@pce-instruments.com info@pce-cihazlari.com.tr www.pce-instruments.com/turkish

www.pce-instruments.com/deutsch www.pce-instruments.com/french www.pce-instruments.com/espanol

PCE

#### **Pays Bas Turquie Danemark**

Brik Centerpark 40 www.pce-instruments.com/dutch Faks: 0212 705 53 93 https://www.pce-instruments.com/dansk

**Les manuels d´utilisation en plusieurs langues (deutsch, english, français, italiano, español, português, nederlands, türk, polski, русский,** 中文**) sont disponibles dans notre moteur de recherche sur : [www.pce-instruments.com](http://www.pce-instruments.com/)**

**Les spécifications sont sujettes à des changements sans préavis.**